# Class Rosters/Add Codes

(NOTE: For your convenience in this tutorial I have highlighted information to make it easier for you to locate it, but on the actual rosters the information will not be highlighted.)

This tutorial will show instructors how to locate class rosters and the add codes. Remember to check this link for rules to giving out add codes: Rules for [Add Codes](https://live-barstow.pantheonsite.io/sites/default/files/media/pdf_document/2019/addcodes.pdf)

Go to <http://www.barstow.edu/>

Click on "MYBCC" on the right hand side of the screen

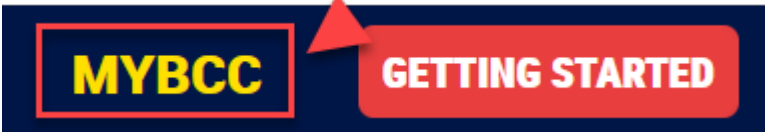

Enter your email address in the top box under username and your password and then click on "Login" to access the Portal. If you have forgotten your password you can reset it by clicking "Forgot Password?"

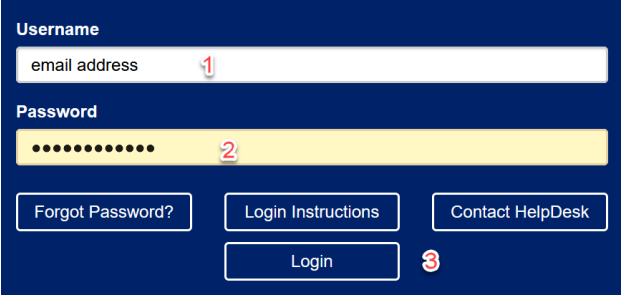

Click on **Registration, Financial Aid & Other Self Service Options**

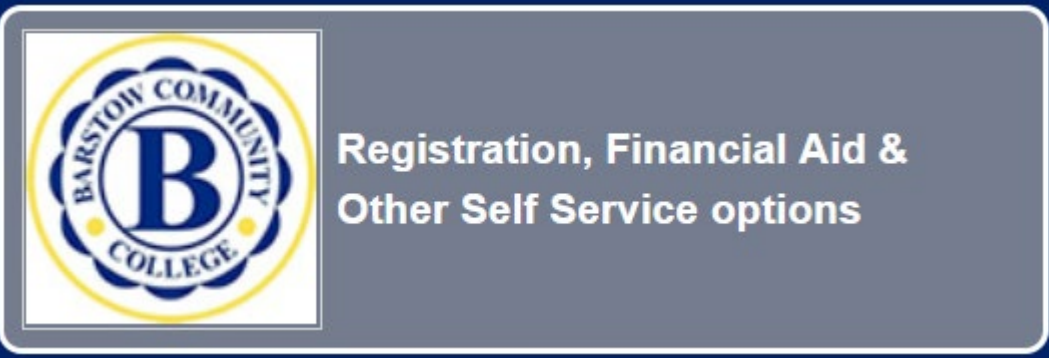

In "USER ID" enter your B# in this format – B#######

In "PIN" enter your pin, it is your date of birth in this format – MMDDYY Click "Login"

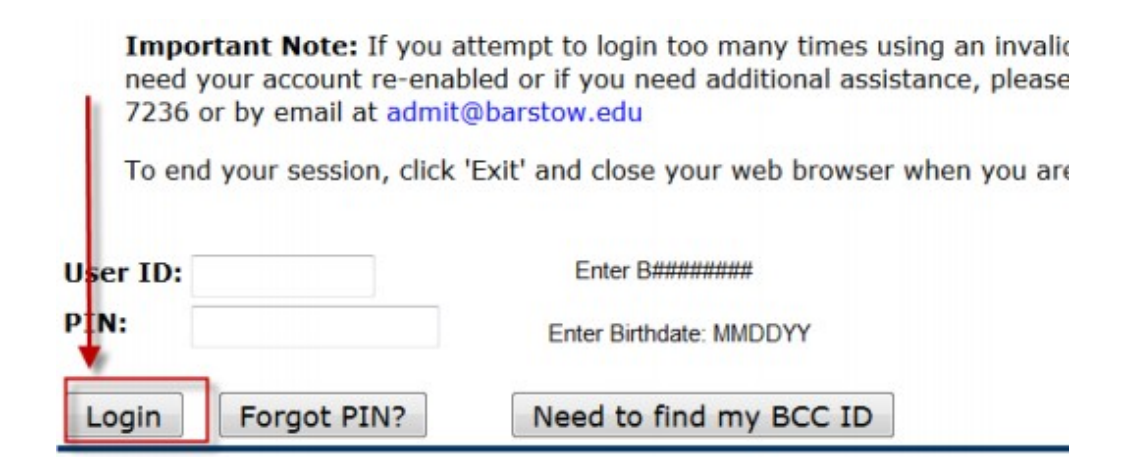

If the security questions come up, confirm your PIN and provide a security question and answer.

Click "Submit"

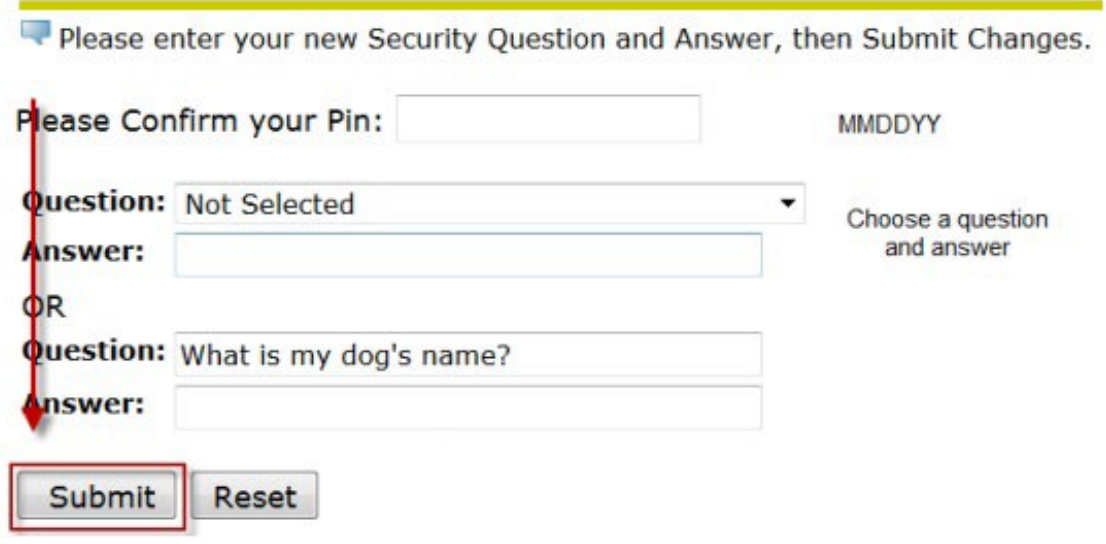

Click "Faculty & Counselor"

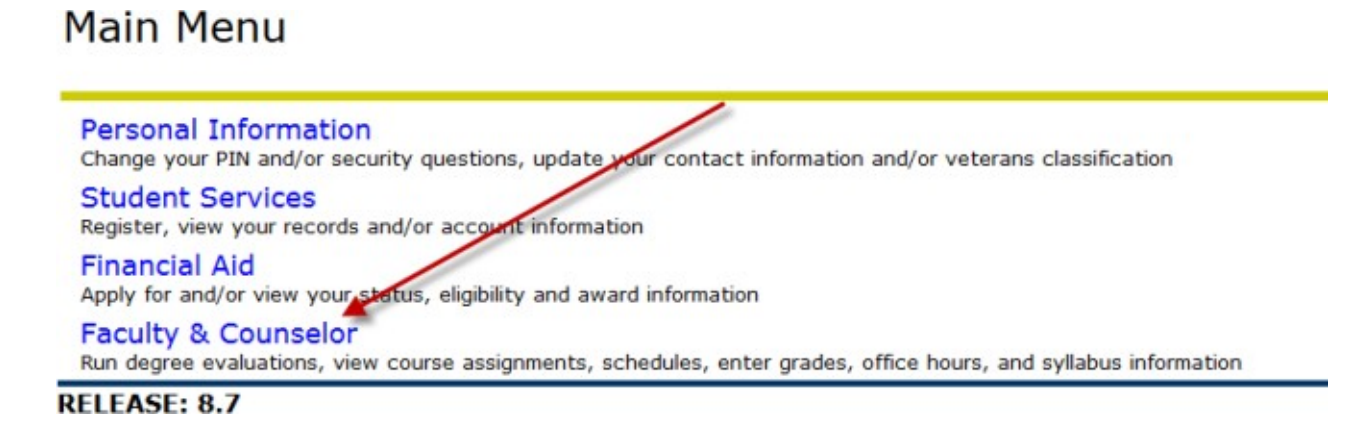

Then scroll to the bottom of the page and click on "Class Roster/ Add Codes"

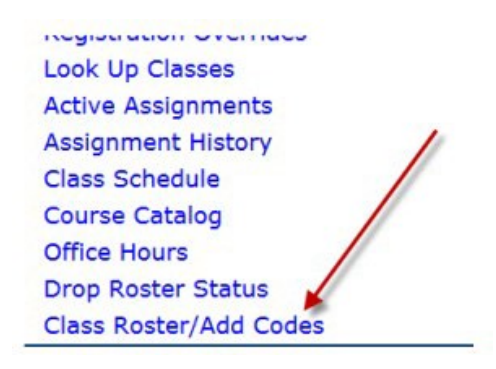

Now choose the term and then click "Select Term"

# **Faculty Roster**

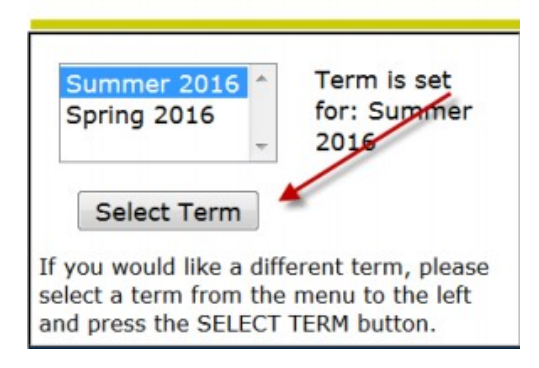

Select the box above to the CRN(s) of the class (es) for which you wish to get class rosters/add codes and click "Create Roster"

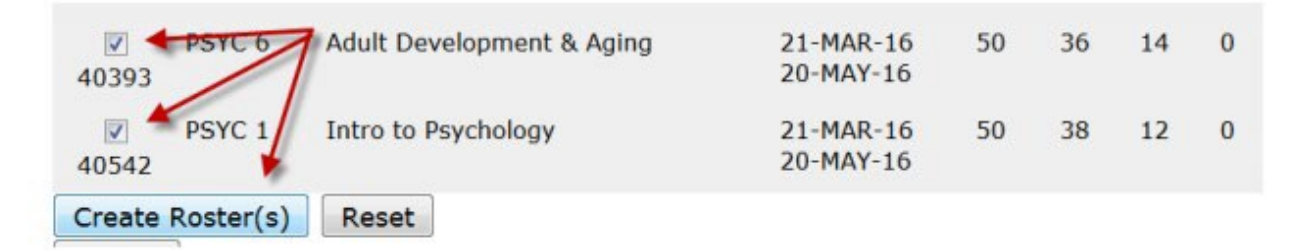

The class roster will appear in the active window Export Options

The options to print and/or download the class roster are located at the top of the roster.

Either of these options will be in the .xls format.

When printing, you can print to a .pdf file.

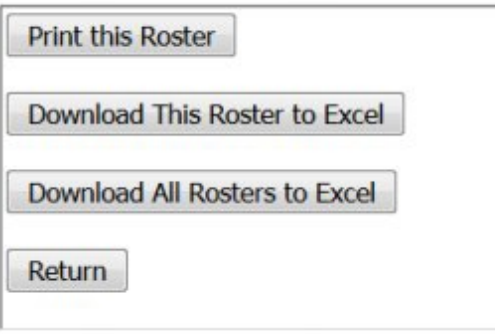

When using the "Download All Rosters to Excel" option, remember that all rosters will appear on one spreadsheet. If you want a separate spreadsheet for each roster than use the "Download This Roster to Excel" option.

# The downloaded roster will have the following columns:

ц,

# **Id, Last Name, First Name, Middle Initial, Major, Phone, Email, Status, RSTS Date (registration date), Grade/hours and SEQ (order in which they enrolled in the class)**

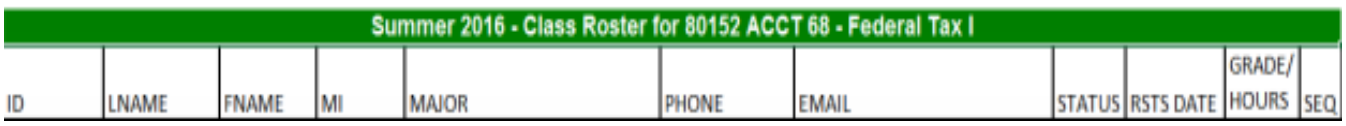

#### Return

The "Return" button takes the instructor back to the main Faculty Roster page (shown below). This is where a new semester, or new class can be selected.

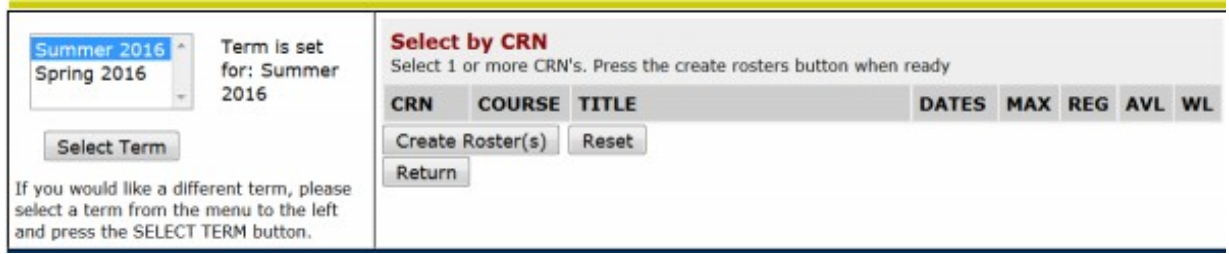

# Course Information

The next section of the roster will identify the class information and the instructor's name.

**CRN** (Course Identifier), **SUBJ** (Subject), **CRSE** (Course Number), **Credits** (Units), **Course Title** (Written Title)and **Instructor(s)-(P)rimary** (Name of Instructor)

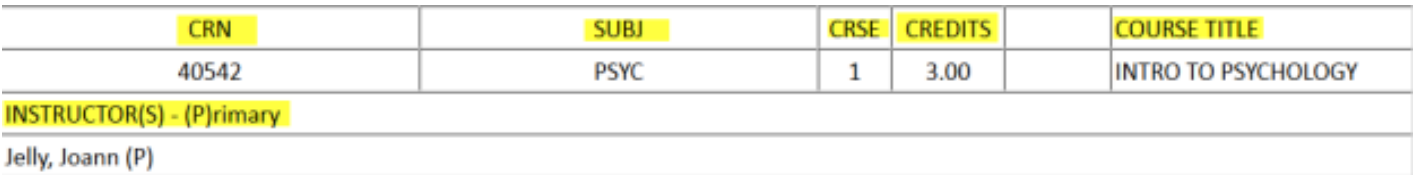

Underneath this section you will find:

**Attendance Method, Type of Course and Time & Location information.**

#### Critical Dates

The top of the roster(s) that are created will have valuable dates.

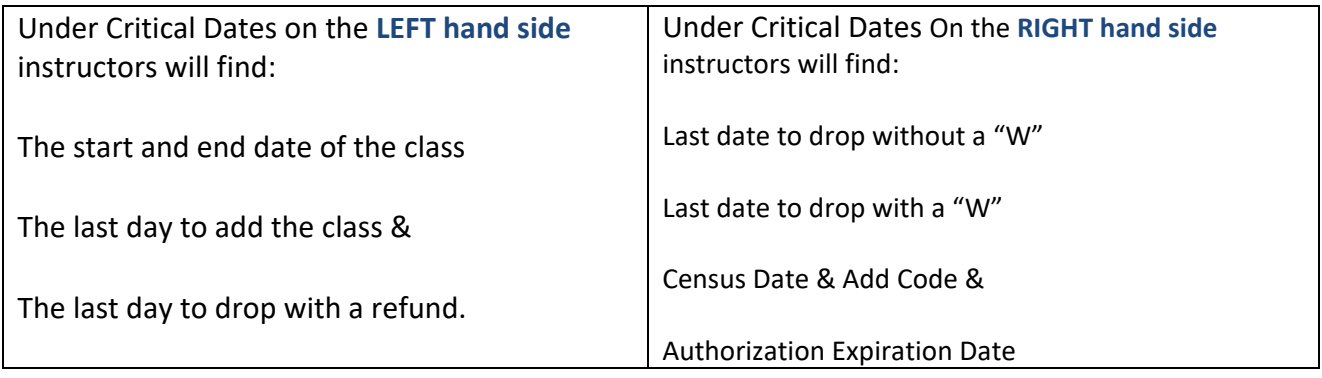

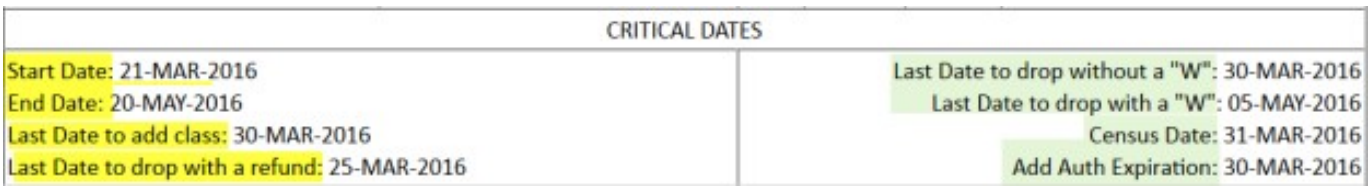

# Add Authorization Codes

The Add Authorization Codes, will be found directly underneath the **CRITICAL DATES** section. There will be 10 codes in this section. If you need more you can contact the **Dean of Enrollment Management and Services** or the **Admissions and Records Office Coordinator**.

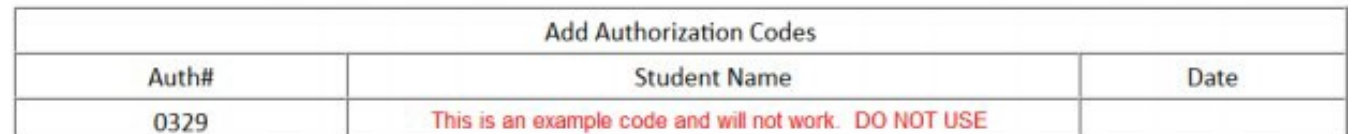

**Gir campus crass.** 

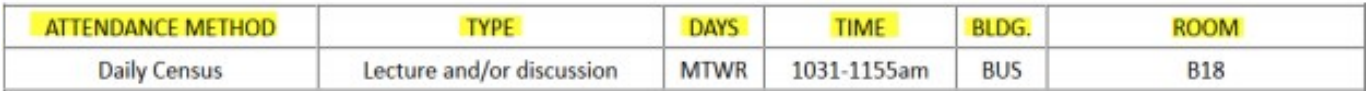

NOTE: It is extremely important for instructors to take daily attendance. Providing an accurate Last Date of Attendance is critical for Admissions and Financial Aid Federal Government Reporting Purposes! Online instructors should use the day the last assignment was successfully submitted as the last date of attendance. This information can be quickly found in the online gradebook, but online instructors who need help can always refer to this tutorial.

# Class Roster

Beneath this section is your class roster, which contains the following information:

**Seats** (Max amount for students allowed), **Taken** (Number of registered students)

**Available** (Number of available "seats"), **Week** (Place to add week number)

**Date** (Add specific date), **Student NameId** (B number), **Reg**.

(Registration Code) **Total** (Blank until units have been earned)

#### & **Days of the week**

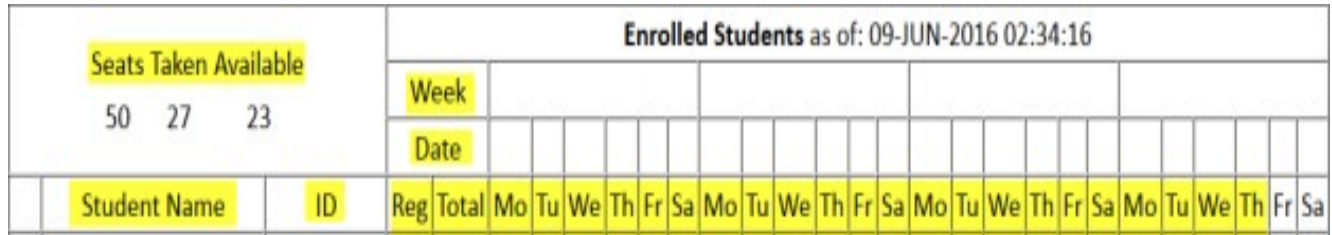

# Waitlisted and Dropped Students

The bottom of the Class Roster/Add Authorization Code form has the waitlisted and dropped students.Instructors can always check this area to see if a student is on the waitlist or has dropped the course.

#### **Remember to give add codes to waitlisted students first**.